# **Requirements, Access, Interface Map**

Last updated: December 2017

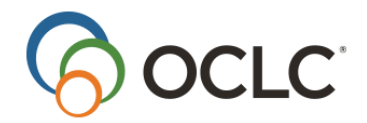

OCLC Online Computer Library Center, Inc. 6565 Kilgour Place Dublin, OH 43017-3395

#### **Revision History**

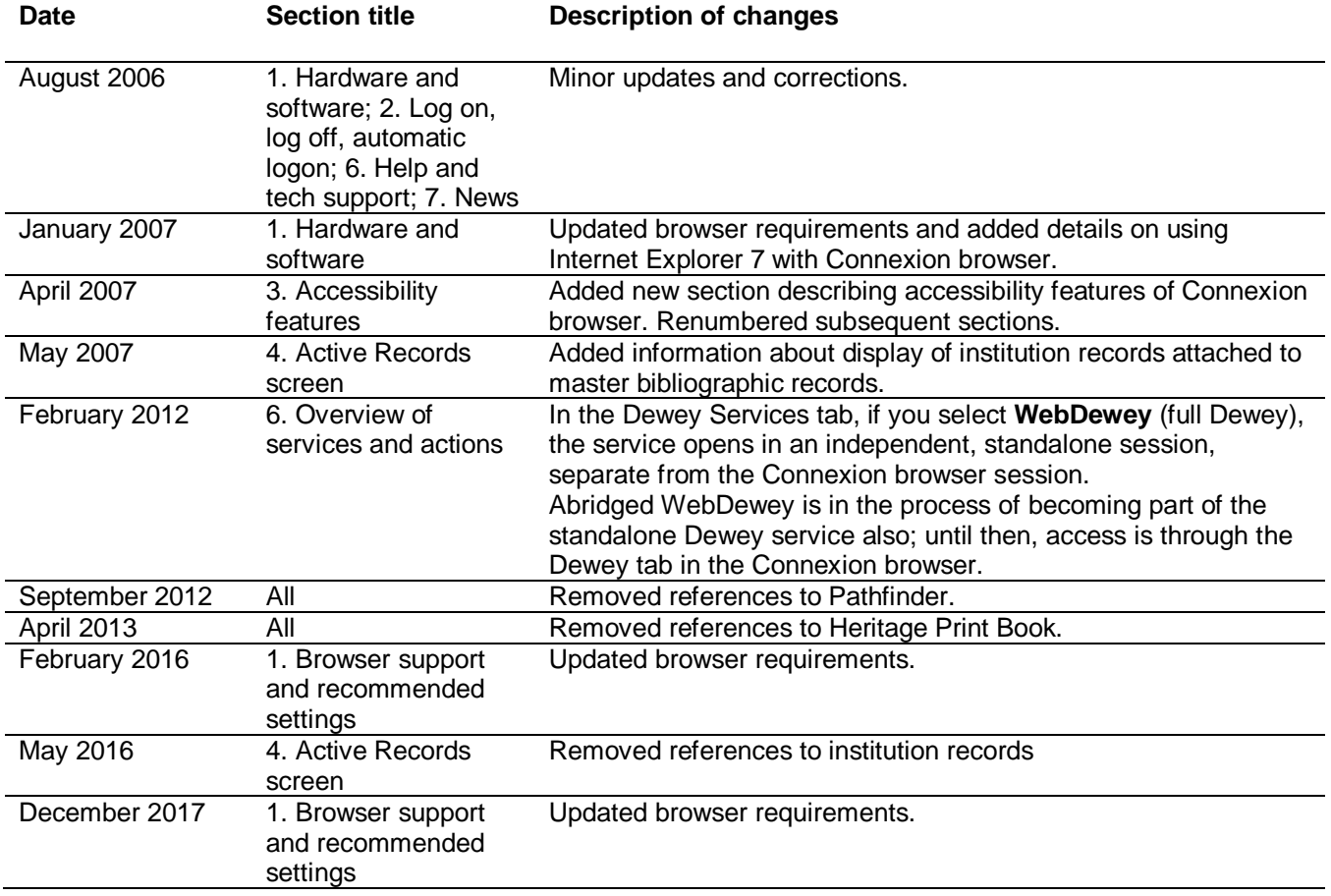

©2017 OCLC Online Computer Library Center, Inc. 6565 Frantz Road Dublin, OH 43017-3395 USA

OCLC<sup>®</sup> users are hereby granted permission to reproduce this manual for their internal use. Reproduction of substantial portions of this manual must contain the OCLC copyright notice.

Unless otherwise noted, all product and service names are registered trademarks or trademarks of OCLC.

# Table of Contents

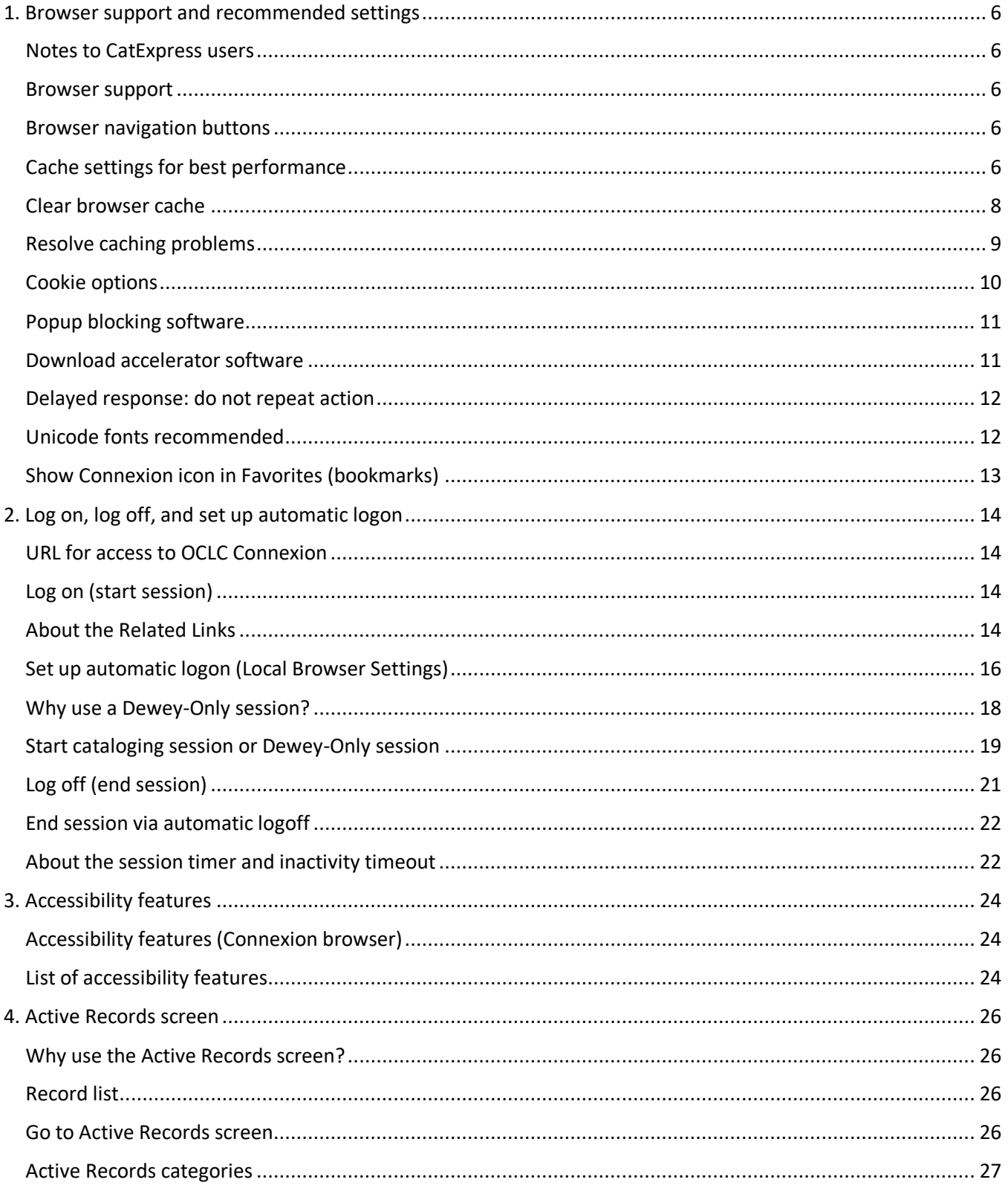

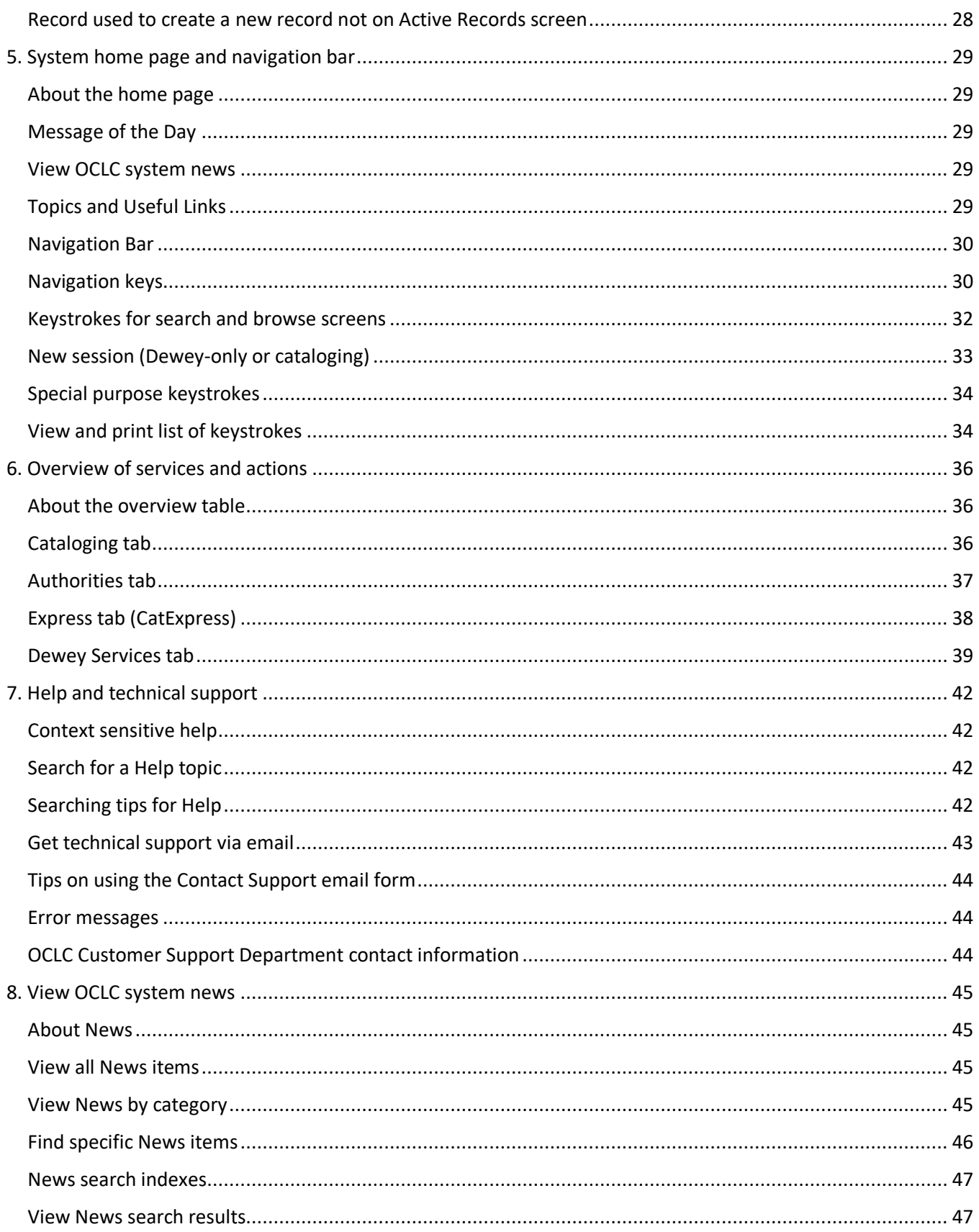

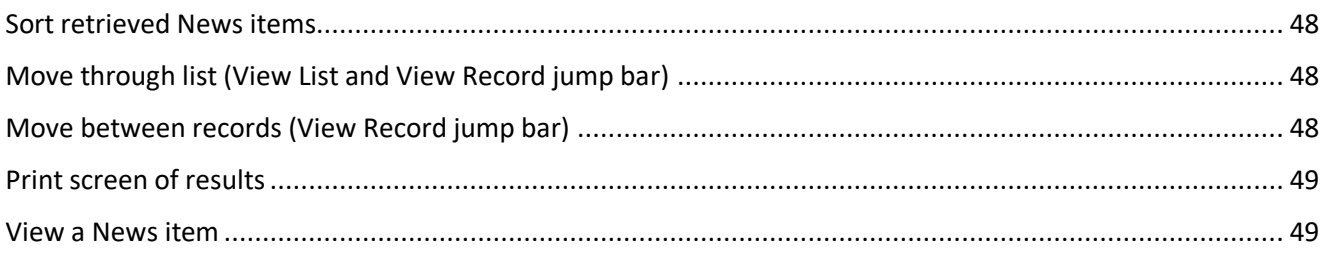

# <span id="page-5-0"></span>**1. Browser support and recommended settings**

### <span id="page-5-1"></span>**Notes to CatExpress users**

OCLC Connexion browser is the cataloging system of which CatExpress is a part. CatExpress operates within the Connexion environment, so you use Connexion to access and use CatExpress. Requirements and recommendations for Connexion apply also to CatExpress.

However, examples of possible problems may mention advanced cataloging functions of Connexion that are not available to CatExpress subscribers.

#### <span id="page-5-2"></span>**Browser support**

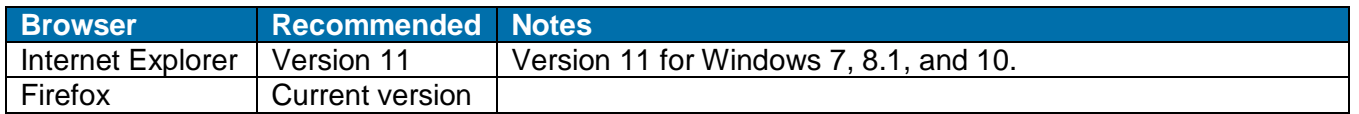

#### **Unsupported browsers**

The following browsers are not supported for use with the OCLC cataloging system:

- Apple® Safari for Macintosh or Safari for Windows
- Google® Chrome
- Opera
- AOL (America Online)
- Lynx

#### <span id="page-5-3"></span>**Browser navigation buttons**

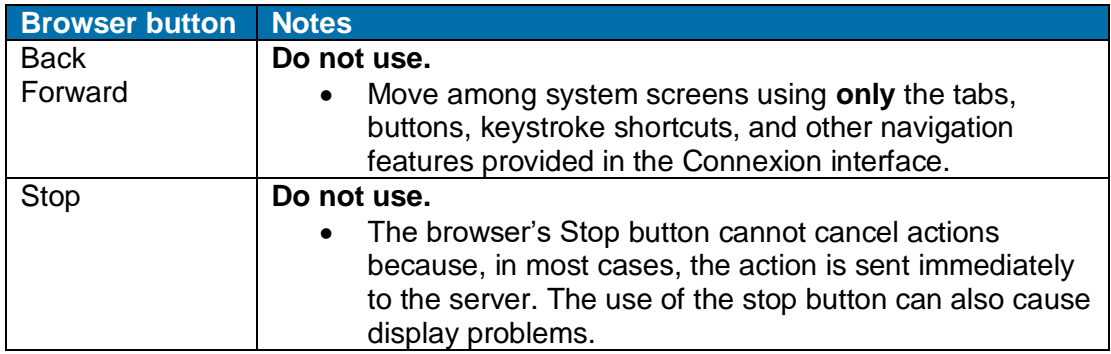

### <span id="page-5-4"></span>**Cache settings for best performance**

#### **About cache settings**

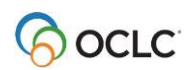

- Browser cache settings determine how your browser handles redisplaying Web pages you have previously viewed.
- The browser may display the page as it exists in temporary storage (the browser's cache area) or download the latest version of the page from the server.
- Using the commended settings can improve browser performance by instructing the browser to display stored pages, rather than downloading fresh pages from the server, when revisiting a site.
- **Note:** Your browser may already be configured to the recommended settings. Many of these settings are defaults.

#### **Recommend settings**

- Set your browser to refresh Web pages **automatically** when necessary. Do **not** specify that the browser refresh a page each time you view it.
- Allocate adequate disk space for the browser cache. 10 MB is recommended. Do **not** specify zero space for the cache, and avoid allowing it to be larger than 50 MB.
- Do **not** configure Internet Explorer to clear the cache each time you exit the browser.
- Retain the browser's History (log of recently visited sites) for 4 days.

#### **Notes on cache size**

- By default, recent versions of Internet Explorer assign a very large value for cache size. In some cases, it may be 200 MB or higher. Unless you regularly download many large video or Flash files, we recommend that you reduce the value for 'Amount of disk space to use' to 10 MB. This is more than sufficient for most users and greatly reduces browser overhead for maintaining the cache.
- Firefox defaults to between 5 and 50 MB of cache. You can accept their defaults unless you experience performance problems. To improve the performance, it may help to change the cache size to 10 MB. A cache that is too large often causes just as many problems as one that is too small.

#### **Before changing browser settings**

- The recommended settings many not work with certain network security configurations or with some web-based applications.
- If you experience problems with Connexion browser or with other web-based applications when using the recommended cache settings, see the section titled *Resolve caching problems* (later in this topic).
- Before changing cache/history settings, write down your current settings so that you can restore them if the new settings cause problems.

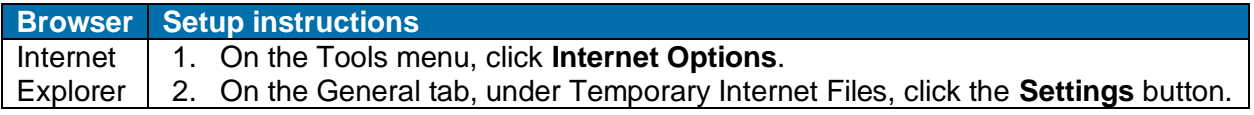

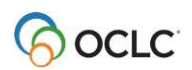

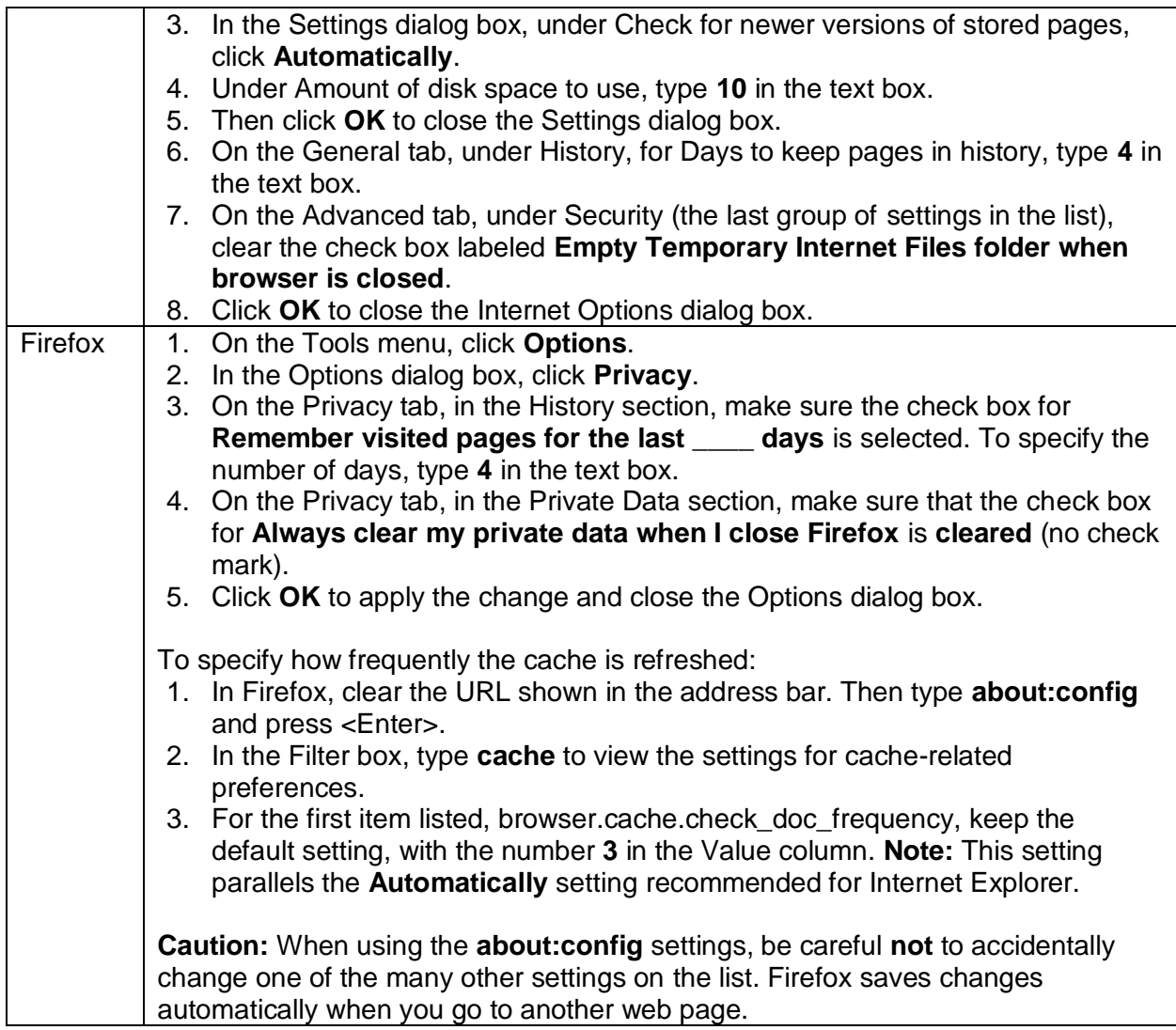

### <span id="page-7-0"></span>**Clear browser cache**

#### **Note: JavaScript errors after a Connexion release**

- If you experience JavaScript errors immediately after a Connexion release, try refreshing affected pages first, or clear your cache once rather than changing your settings.
- For best browser performance, do not clear the cache more often than necessary.
- But to resolve problems immediately after an install, clearing the cache once may be helpful.
- If clearing the cache does not solve a persistent caching problem, see the section titled *Resolve caching problems* (later in this topic). Symptoms of caching problems include: old data repeatedly appearing, check boxes not remaining selected, and changes not being retained.

#### **Action**

1 Close all browser windows, including popups. This step is **essential** for the cache to be cleared completely.

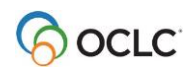

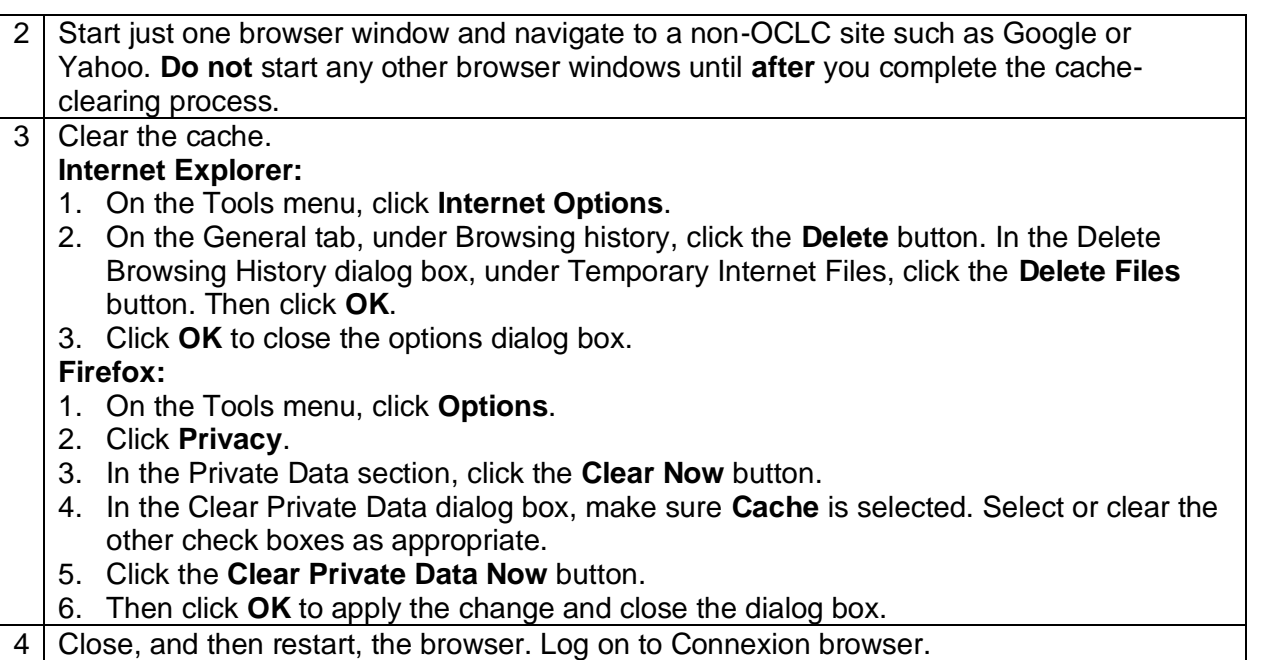

### <span id="page-8-0"></span>**Resolve caching problems**

- If, after using previously recommended cache settings and occasionally clearing the cache, you observe caching problems, you may need to change cache settings to correct the problem.
- **Suggested changes.** This section recommends that you set your browser to refresh pages every time you visit a page. Using the settings given in this section slows performance but can improve reliability when a workstation has a cache problem that causes the browser to display expired pages or incorrect data.
- These settings should be compatible with other web-based applications, including the following OCLC services: FirstSearch and QuestionPoint.
- **Before changing cache settings.** Before changing cache settings, write down your current settings so that you can restore them if the new settings cause problems.

![](_page_8_Picture_245.jpeg)

#### **Browser Setup instructions**

![](_page_8_Picture_9.jpeg)

![](_page_9_Picture_241.jpeg)

### <span id="page-9-0"></span>**Cookie options**

#### **About cookies**

- A **cookie** is a message a web server sends to your browser. Usually, cookies store information the server uses to manage the session. When you close your browser, cookies that remain in memory are saved to a file on your hard disk. Internet Explorer saves individual text (\*.txt) files in a **cookies** folder (locations vary with browser version and Windows version).
- Connexion browser uses cookies to update the session timer and keep track of your current screen. Because they are constantly recycled, cookies occupy negligible space in memory or on your hard disk.
- The timer function sends a cookie for each tick of the timer; each new cookie replaces the previous one. Each screen includes a small cookie in the HTTP header, but again the cookie overwrites the one sent with the previous screen.
- **Security/privacy**. Cookies are not required to use this system. However, some useful optional features will not work correctly if you set your browser to reject cookies. Specifically, the session countdown timer and the session timeout warning may report incorrect times. Also, without allowing cookies, you cannot save your authorization and password to avoid entering these items each time you log on. Cookies used by this system pose very little security risk because, other than the optional authorization and password (which are encrypted), no other user information is captured.

![](_page_9_Picture_8.jpeg)

#### **Recommended settings**

- When first installed, both Internet Explorer and Firefox browsers are set to accept all cookies.
- For best results when using Connexion, leave this setting unchanged.

#### **Check your cookie settings**

![](_page_10_Picture_233.jpeg)

### <span id="page-10-0"></span>**Popup blocking software**

- Software that blocks the display of popup advertisements from Web sites can interfere with Connexion functions that open separate browser windows. Examples: label displays, the list of keystrokes, authority control, and Help.
- For best results while using Connexion, turn off popup blocking software.
- If you prefer to keep a popup blocker active, configure the software to allow popup windows from the domain **oclc.org**.

If you experience problems with Connexion functions **after** configuring **oclc.org** as an exception, contact the vendor of your popup blocker for information on known problems that might affect its operation.

**Note:** Popup blocking may be enabled on your workstation even if you have not installed a separate program for that purpose. Recent versions of browsers, security software, and other applications may include a popup-blocking tool or option. Add-on browser toolbars from search engines and portal sites, including the Google Search toolbar and the Yahoo Search toolbar, may also come with default popup blockers that need to be disabled. Before logging on to Connexion browser, verify that you have turned off all popup-blocking functionality on your workstation, or configured blocking to allow popups from the **oclc.org** domain.

### <span id="page-10-1"></span>**Download accelerator software**

- Software used to enable faster downloading of files through a Web browser can interfere with Connexion browser functions that involve downloading data to a file on your workstation.
- For best results, before exporting records to a file or creating labels for bibliographic records, turn off any download accelerator software you have installed.

![](_page_10_Picture_15.jpeg)

### <span id="page-11-0"></span>**Delayed response: do not repeat action**

- Do not click again on a button or link, or repeat a shortcut keystroke, while the system is still processing an action.
- Repeating an action while the system is processing your first request actually slows completion of the requested action. The second click or keypress cancels the initial request; processing starts over from the beginning.
- The system may not respond immediately when you start a search, switch record views, or take action on a record. The specific action requested, the number of other users interacting with the server, and the speed of your Internet connection are among the factors that determine response time.
- **WorldCat interactions.** When your request results in a WorldCat interaction, the system ignores any repeated requests until you reload the page. This prevents added transaction charges and slowed responses that may occur if the system sends repeated commands. **Note:** using the browser's **Stop** button while waiting for a WorldCat response may prevent the system from reactivating the requested function.

### <span id="page-11-1"></span>**Unicode fonts recommended**

- For best results when viewing and editing records, and when viewing web-based resources, specify a **Unicode font** in your browser (font settings are found in Options or Preferences). Using a Unicode font lets you take full advantage of the system's adoption of the Unicode standard for character encoding.
- For an extensive set of diacritics and special characters, OCLC recommends that you have the **Arial Unicode Microsoft** font (Arial Unicode MS) installed on your workstation and specified in your browser. Microsoft provides the font with many applications, including Microsoft Office, FrontPage, and Publisher.

**Note:** The Arial Unicode MS font is **not** installed by default with these Microsoft applications. For installation instructions, start a Microsoft application such as Word, open Help, and search Help for **unicode** or **Arial Unicode MS**.

- The **Lucida Sans Unicode** font, provided with Microsoft Windows XP and Windows Vista, has a less-complete character set but may meet your needs.
- The system currently enables display and editing of the ALA character set for bibliographic and authority records.
- The system uses the UTF-8 character format to communicate with Web browsers and as its internal storage format. UTF-8 is a compact encoding of Unicode, a widely adopted standard that supports the communication of a large array of characters from the world's chief languages and scripts.
- **More?** Search Help for the keyword **diacritics** or **Unicode**.

![](_page_11_Picture_14.jpeg)

### <span id="page-12-0"></span>**Show Connexion icon in Favorites (bookmarks)**

- When you add the URL for the Connexion logon screen to the Favorites (bookmarks) list in your browser, the new Favorites item includes a Connexion icon.
- In Internet Explorer, the Connexion icon may not appear if you previously added the logon screen URL to your Favorites or to the browser's Links bar.
- To show the icon in the IE Favorites and/or Links bar, follow these steps. **Note:** Display of icons in Firefox bookmarks may work differently.

![](_page_12_Picture_90.jpeg)

![](_page_12_Picture_6.jpeg)

# <span id="page-13-0"></span>**2. Log on, log off, and set up automatic logon**

### <span id="page-13-1"></span>**URL for access to OCLC Connexion**

![](_page_13_Picture_185.jpeg)

### <span id="page-13-2"></span>**Log on (start session)**

- **Automatic logon.** For faster logon, set up a default authorization and password.
- **Cataloging session or Dewey-Only session.**

![](_page_13_Picture_186.jpeg)

### <span id="page-13-3"></span>**About the Related Links**

#### **Note: Top link toggle**

- The first link in the Related Links area can be labeled **Dewey-Only Session** or **Cataloging Session**. When you click the link, the label toggles to show the alternative text.
- The logon button also toggles when you click the first link. When you click the **Dewey-Only Session** link, the button changes to **Logon to Dewey-Only Session**. When you click the **Cataloging Session** link, the button changes to **Logon**.
- **Default setting.** Connexion displays a logon screen for a cataloging session: the button label is **Logon** and the first link is **Dewey-Only Session**.

To display a Dewey-Only logon screen by default, designate your default authorization as Dewey-Only.

![](_page_13_Picture_14.jpeg)

![](_page_14_Picture_237.jpeg)

![](_page_14_Picture_2.jpeg)

![](_page_15_Picture_231.jpeg)

### <span id="page-15-0"></span>**Set up automatic logon (Local Browser Settings)**

- You can save your Connexion authorization number and password to avoid retyping this information each time you log on.
- You can save up to ten authorizations and passwords then select the authorization to use when logging on. If desired, you can set your most-used authorization as the default.
- You can assign a name (up to 8 characters) to each authorization/password pair to specify a purpose, type (Limited, Full, etc.), project, user's name, or other identifier.
- For each entry, you can save authorization number only or authorization and password. You can designate a saved authorization as Dewey Services only.
- The logon information you supply is saved by your browser as a cookie. The cookie, a small text file, resides on your workstation, in your browser's cookies folder. If you use multiple browsers

![](_page_15_Picture_8.jpeg)

to access Connexion (for example, if you use both Internet Explorer and Firefox), you must save Local Browser Settings in each browser.

- As a security measure, the system encrypts your authorization and password both when storing them on your workstation and when sending them to the Connexion browser.
- To save your authorization and/or password, you must enable cookies in your browser.

![](_page_16_Picture_291.jpeg)

#### **Use Local Browser Settings**

![](_page_16_Picture_6.jpeg)

![](_page_17_Picture_186.jpeg)

### <span id="page-17-0"></span>**Why use a Dewey-Only session?**

#### **Benefits for OCLC cataloging users:**

- Session does not incur access and user support fees.
- Session does not count against simultaneous logon limits for libraries subscribing to Flat Fee Internet access.
- Dewey-only sessions have a default inactivity timeout of 120 minutes (default timeout for other Connexion sessions is 40 minutes).
- You can start a Dewey-only session from within a Connexion cataloging session via automatic logon.
- You can start a cataloging session via automatic logon from within a Dewey-only session.
- You can have both a cataloging session and a Dewey-only session open at once and switch between them while working. You are charged access and user support fees for the cataloging session as long as that session remains open.

#### **Benefits for Dewey Services subscribers:**

• The 120-minute inactivity timeout lets you remain logged on to WebDewey and/or Abridged WebDewey while you switch to another application to complete other cataloging tasks. Your Dewey Services session stays active, ready for use when you need it.

![](_page_17_Picture_12.jpeg)

# <span id="page-18-0"></span>**Start cataloging session or Dewey-Only session**

#### **Start Dewey-only session**

![](_page_18_Picture_244.jpeg)

![](_page_18_Picture_4.jpeg)

### **Start cataloging session**

![](_page_19_Picture_238.jpeg)

![](_page_19_Picture_3.jpeg)

#### **Switch between active sessions: tips**

- **Switch sessions via the taskbar.** When you have both a cataloging session and a Dewey-only session open, you can use the Windows taskbar to switch between the sessions. To switch,
	- ─ Click the browser icon for the session you want to use.
	- ─ Or press <Alt><Esc> to move through all running programs to reach the window for the session you want.
	- ─ Or press <Alt><Tab> to select the correct browser icon from a list of icons for all running programs.
- **Shortcut to start new session.** The keyboard shortcut <Alt><N> automatically opens a new session.
	- $-$  In a Dewey-Only Session, pressing <Alt><N> opens a cataloging session.
	- $-$  In a cataloging session, pressing <Alt><N> opens a Dewey-Only session.
- Which session is this?
	- ─ In a **Dewey-Only** session, **only** the Dewey Services tab and the General tab are present.
	- ─ In a **cataloging** session, the Cataloging and/or Authorities tab(s) are present; tabs for other Connexion services may also appear, depending on your authorization and your customization of the interface.

### <span id="page-20-0"></span>**Log off (end session)**

![](_page_20_Picture_255.jpeg)

![](_page_20_Picture_14.jpeg)

### <span id="page-21-0"></span>**End session via automatic logoff**

• With **automatic logoff turned on** (the default setting), you can also end a session by closing your browser.

#### **No automatic logoff (not recommended)**

- **If you turn off the automatic logoff function,** closing the browser does not end a session. The session remains active until the Connexion server ends it after 40 minutes of inactivity.
- **Note:** Setting a shorter inactivity timeout period via the **Session Timer** option does not work to end a session after you close the browser. The browser, not the Connexion server, monitors inactivity intervals less than 40 minutes.
- When a session remains open, the system treats that session as a regular user session. The open session counts against simultaneous logon limits for libraries that subscribe to Flat Fee Internet access. You (or others from your institution) may be unable to log in again until an inactivity timeout ends the "lost" session.
- OCLC User & Network Support staff can end the active session.

### <span id="page-21-1"></span>**About the session timer and inactivity timeout**

#### **Inactivity timeout**

- The inactivity timer ends a session automatically after a period of no interaction with the server.
	- ─ For cataloging sessions, 40 minutes of inactivity is the default setting.
	- ─ For Dewey Services-only sessions, the default inactivity timeout is 120 minutes.
- For cataloging sessions, you can specify automatic logoff after as little as 10 minutes of inactivity. This setting uses a timer monitored by the browser. If you close the browser without logging off, the 40-minute inactivity period monitored by the server is in effect. However, the automatic logoff function (on by default) ends the session when the browser closes.

**Note: Not for Dewey-only sessions.** The option to shorten the inactivity timeout is not available for Dewey Services-only sessions. It is not needed because Dewey-only sessions do not incur access or user support fees or count against simultaneous-session limits.

• The inactivity timer prevents a session from remaining open indefinitely (and incurring access and user support fees) after a user stops working but neither logs off nor closes the browser. Specifying a shorter inactivity timeout further reduces the potential for problems caused by unused sessions.

#### **Why unexpected timeouts can occur**

- The system cannot recognize activity that does not involve interaction with the server.
- When you edit or type in a text box, for example, you are working locally: changes occur on the displayed screen, but you do not interact with the server. The system does not recognize these changes as activity until you take an action that involves the server; for example: starting a search or browse, selecting a record from search results, saving a user note, etc.
- If you spend more than 40 minutes working locally without taking an action that requires interacting with the server, the inactivity timer may log you off.

![](_page_21_Picture_20.jpeg)

#### **Prevent unexpected timeouts**

- **Timer display.** Check the time remaining before a timeout on the digital timer display. You can locate the countdown timer on the header bar or on the status bar. The display shows the number of minutes and seconds remaining before an inactivity timeout will occur. For cataloging sessions, the timer counts down from 40 minutes (or an interval of 10 to 40 minutes you specify) until you interact with the server (120 minutes for Dewey-only sessions). After each interaction, the timer resets and counts down again until the next interaction.
- **Timeout warning.** The system automatically warns you 5 minutes before a session is about to expire due to inactivity. You can specify that the warning appear from 1 minute to 9 minutes before the session will expire. And you can have the message appear in a pop-up box (instead of in the menu area or the Connexion screen) to make it more noticeable.
- **More frequent interaction.** While working, periodically take an action such as switching screens, moving between records and results list, etc. Make a habit of interacting every few minutes, just as you make a habit of saving your work often while using a desktop computer.

![](_page_22_Picture_5.jpeg)

# <span id="page-23-0"></span>**3. Accessibility features**

### <span id="page-23-1"></span>**Accessibility features (Connexion browser)**

- Accessibility features make it easier for users with disabilities to use Connexion browser effectively. The Connexion browser interface is compliant with most of the United States Section 508 requirements. Blind users, or users with limited vision, may use a screen reader to read the text and properly marked-up images on the page. Users with limited manual dexterity or limited eye-hand coordination can use the keyboard to access functionality usually accessed with a mouse.
- Accessibility features can also provide additional capabilities for all users, provided that their browsers support those features. All versions of Internet Explorer, Firefox and other browsers that are officially supported by Connexion can provide the features listed in this topic. Note that internal errors ("bugs") in the browser can sometimes prevent features from working as expected.

### <span id="page-23-2"></span>**List of accessibility features**

- **Keyboard shortcuts.** Keyboard shortcuts allow you to click a button or link, or select from a list, by combining the <Alt> key (or <Ctrl> or <Ctrl><Shift> keys) with another key. Once you log on to Connexion browser, you can view a list of all keystroke shortcuts by pressing <Shift><F7>. To print the list of shortcuts, click the **Print** button at the top of the list window.
- **Hover text for images, form elements, and some links.** All graphical buttons and icons that convey information have associated text that appears when you hover the cursor over them. The HTML coding for image text uses both the ALT attribute and the TITLE attribute for maximum compatibility with screen readers. Buttons that are generated by JavaScript without images do not have mouseover text because screen readers can access the button text directly.
- **Tables.** Most tables use the TH (table heading) tag for row and column headings and the TD (table data) tag for data. Some screen readers use this information to associate row and column headings with individual cells.
- **Skip navigation.** The cursor is automatically positioned to the first input field below the repetitive navigation links that appear on every screen. In addition, a keyboard shortcut is provided that skips the repetitive links and positions to the end of the repetitive navigation area.
- **Resizable text.** All text outside of images in Connexion browser is resizable in the browser, so users with limited vision can request larger text if desired.
- **Other features.** The administrative area provides several accessibility options on the Interface Customization Options screen. (To access these settings, on the General tab, click the **Admin**  button, select General Options, and then click **Interface Customization**.) These options include:
	- ─ **Optimize Images** allows use of images instead of text for the tabs and oval action buttons in the upper navigation area, as well as in many (but not all) other lower areas

![](_page_23_Picture_13.jpeg)

of the application.

- ─ **Show or Hide Go Button** places a Go button in the navigation area so that JavaScript will not automatically activate a choise highlighted on one of the navigation lists (Search, Browse, Create, and Show). This option does not yet apply to areas other than the navigation bar, but the keystroke <Alt><DownArrow> can be used in supported browsers to make a selection from those lists (such as the Edit, Action, and View lists on record screens) more accessible.
- ─ **Session Timer Options** provides options that allow a visible warning which can be detected by screen readers when your session is ready to expire, and a button that can be used to extend the session.
- ─ **Size of Tab Images and Text in Navigation Bar** provides a much larger set of navigation tabs and buttons for those who have chosen to resize text significantly.

![](_page_24_Picture_5.jpeg)

# <span id="page-25-0"></span>**4. Active Records screen**

### <span id="page-25-1"></span>**Why use the Active Records screen?**

- Resume editing a record after interrupting your work.
- Switch between multiple active records.
- If Connexion warns you at logoff that you have unsaved, edited records, review your active records and decide whether to save or complete them before logging off.

### <span id="page-25-2"></span>**Record list**

- The Active Records screen lists records currently in edit mode, in any database to which you have access.
- Records are listed under headings that indicate the record type or the database from which you retrieved the record.
- Headings appear only for categories in which you have active records.
- Within each category, the last-opened records appears at the top of the list. The record opened first appears at the bottom.
- For bibliographic and authority records, the list includes both locked master records and copies of records you are editing for local use.
- The Active Records screen also lists new records or constant data records you have not yet saved or added to a database.
- The CatExpress service does not use the Active Records screen.

### <span id="page-25-3"></span>**Go to Active Records screen**

#### **Action**

#### **Keystroke shortcut**

• On any screen, press <Ctrl><Shift><9>.

#### **Navigation bar button or keystroke**

• On any tab, click **Show** or press <Alt><4>.

#### **View listed record**

- On the Active Records screen, the record most recently opened in edit mode, within the top category on the screen, is highlighted.
- To view the highlighted record, press <Enter>.
- Press <Tab> or <Shift><Tab> to move to other records in the list. **Note:** Highlighting disappears when you press <Tab> or <Shift><Tab> to select another listed record. **Note:** The Active Records screen is **not available** from the Express tab (CatExpress

service) or the General tab.

![](_page_25_Picture_25.jpeg)

# <span id="page-26-0"></span>**Active Records categories**

![](_page_26_Picture_346.jpeg)

![](_page_26_Picture_3.jpeg)

![](_page_27_Picture_262.jpeg)

### <span id="page-27-0"></span>**Record used to create a new record not on Active Records screen**

- When you create a new bibliographic record or authority record (using the Derive New Record action), the **base** record (the record you derived from) is no longer listed on the Active Records screen.
- The link for the new record contains the title or main entry only (not a record number or save file number).

# <span id="page-28-0"></span>**5. System home page and navigation bar**

### <span id="page-28-1"></span>**About the home page**

The home page is the first screen you see after you log on to OCLC Connexion.

To return to the home page at any time, click **Home** on the header bar at the top of the screen.

Use the home page to

- View the OCLC Cataloging Message of the Day.
- Find links to documentation, news, and instructions.

### <span id="page-28-2"></span>**Message of the Day**

The OCLC Cataloging Message of the Day appears in the center of the home page.

### <span id="page-28-3"></span>**View OCLC system news**

The **News** area provides access to current information of interest to OCLC users. News topics include:

- General OCLC announcements
- News about specific products and services
- Release notes describing recent system updates
- Information on planned system enhancements

#### **Access OCLC system news**

![](_page_28_Picture_189.jpeg)

### <span id="page-28-4"></span>**Topics and Useful Links**

The gray column on the right provides quick access to information and tools for Connexion users:

- Search screen for searching OCLC System News.
- Documentation for OCLC Connexion.
- Product information on OCLC Connexion and related cataloging services.
- WorldCat statistics page on the OCLC web site.
- The OCLC System Alerts page. If you have difficulties while using the system, check this page for information on any known system problems.

![](_page_28_Picture_25.jpeg)

- Web-based forms for requesting changes to WorldCat records or Authority File records, and for requesting a merge of duplicate records.
- OCLC Usage Statistics, a web application that lets you view statistics on cataloging activity for your institution or for your authorization.
- Legal information such as software license terms and copyright statements.
- Information to help you identify and resolve problems with Connexion browser. The **Known problems and troubleshooting** link displays a page on the OCLC web site that lists known problems and provides a troubleshooting checklist.

### <span id="page-29-0"></span>**Navigation Bar**

- Appears at the top of all screens.
- Contains a set of tabs, one tab for each service available to you. Your authorization and/or subscriptions to specific services determine which service tabs appear.
- On each service tab, provides buttons labeled Search, Browse, Create, and Show. Click a button for access to a frequently used function.
- On each service tab, provides lists labeled Search Options, Browse Options, Create Options, and Show Options. Open an Options list to select a specific function.
- Includes a **General** tab that lets you set preferences to customize the navigation bar, assign shortcut keys to frequently used actions, set service-specific options, access OCLC System News, and view web-based documentation for OCLC Connexion.
- Lets you navigate by clicking a tab, a button, or an item on an Options list.
- Supports keyboard-only navigation if you prefer to avoid using a mouse.
- **Can be customized to meet your needs.** For example, you can hide tabs for services you rarely use, add a horizontal scroll bar, enlarge the tabs and text, or facilitate keyboard-only access to the Options lists.
- The header bar is the black bar at the top of each screen, above the navigation bar.
- Via links on the header bar, you can access the functions listed in the following table.

![](_page_29_Picture_211.jpeg)

### <span id="page-29-1"></span>**Navigation keys**

- You can use tabs, buttons, and Options lists on the navigation via keyboard only.
- The keystrokes work in all supported versions of Internet Explorer.

![](_page_29_Picture_20.jpeg)

• Sometimes a keystroke does not work because the navigation bar is not the active frame (screen area). If a keystroke should work but does not, click once on the navigation bar to make it the active frame. (Click the open area at the right end of the navigation bar.) Then repeat the keystroke.

![](_page_30_Picture_210.jpeg)

![](_page_30_Picture_3.jpeg)

![](_page_31_Picture_218.jpeg)

# <span id="page-31-0"></span>**Keystrokes for search and browse screens**

**Note:** You cannot customize these keystrokes.

![](_page_31_Picture_219.jpeg)

![](_page_31_Picture_5.jpeg)

![](_page_32_Picture_204.jpeg)

### <span id="page-32-0"></span>**New session (Dewey-only or cataloging)**

- To use both a cataloging session and a Dewey-Only session, you need an OCLC cataloging authorization and a subscription to WebDewey or Abridged WebDewey.
- **Note:** You cannot customize this keystroke.

![](_page_32_Picture_205.jpeg)

![](_page_32_Picture_6.jpeg)

# <span id="page-33-0"></span>**Special purpose keystrokes**

**Note:** You cannot customize these keystrokes.

![](_page_33_Picture_207.jpeg)

### <span id="page-33-1"></span>**View and print list of keystrokes**

• **Shortcut to view printable keystroke list.** Press <Shift><F7> to view and print the list of keystrokes assigned to actions, navigation keystrokes, and special-purpose keystrokes from any Connexion screen.

![](_page_33_Picture_6.jpeg)

![](_page_34_Picture_48.jpeg)

![](_page_34_Picture_2.jpeg)

# <span id="page-35-0"></span>**6. Overview of services and actions**

### <span id="page-35-1"></span>**About the overview table**

#### **Notes:**

- The General tab provides access to OCLC System News, user and sesion information, servicespecific preferences (for services available to you), and interface customization options, regardless of the services available.
- The following table does not describe the Selection tabs. Your library must be profiled to use Selection.
- The table lists services available to OCLC member libraries.

### <span id="page-35-2"></span>**Cataloging tab**

![](_page_35_Picture_173.jpeg)

![](_page_35_Picture_9.jpeg)

![](_page_36_Picture_169.jpeg)

## <span id="page-36-0"></span>**Authorities tab**

![](_page_36_Picture_170.jpeg)

![](_page_36_Picture_4.jpeg)

![](_page_37_Picture_176.jpeg)

# <span id="page-37-0"></span>**Express tab (CatExpress)**

![](_page_37_Picture_177.jpeg)

![](_page_37_Picture_4.jpeg)

![](_page_38_Picture_187.jpeg)

### <span id="page-38-0"></span>**Dewey Services tab**

When you click this tab, click the button for one of the following services:

• **Dewey** (full WebDewey) (requires a WebDewey subscription)

**Note:** This selection now opens the full WebDewey service **in standalone mode**. WebDewey is not described here because it now has separate user documentation. To open Help, in the full WebDewey screen:

Click **Help** in the navigation bar at the upper right.

**Note:** Your Connexion session remains open separately at the same time as the WebDewey session. You can log off Connexion without logging off WebDewey session. When ready to log off WebDewey, click **Logoff** in the navigation bar.

• **Abridged Dewey** (requires an Abridged WebDewey subscription) Opens the abridged version of Dewey from within the Connexion browser session.

**Note:** Abridged WebDewey is also in the process of becoming part of the independent, standalone Dewey service, separate from the Connexion browser.

The following description for Abridged WebDewey will apply while it remains within the browser application:

![](_page_38_Picture_188.jpeg)

![](_page_38_Picture_12.jpeg)

![](_page_39_Picture_164.jpeg)

![](_page_39_Picture_2.jpeg)

![](_page_40_Picture_125.jpeg)

![](_page_40_Picture_2.jpeg)

# <span id="page-41-0"></span>**7. Help and technical support**

### <span id="page-41-1"></span>**Context sensitive help**

#### **Action**

At the top right corner of the screen, between **Home** and **Contact**, click **Help**. A Help window opens to display the help topic appropriate to the context.

### <span id="page-41-2"></span>**Search for a Help topic**

![](_page_41_Picture_166.jpeg)

### <span id="page-41-3"></span>**Searching tips for Help**

- When you search Help, you search an index of terms drawn from the topics (not the full text of the topics).
- The index contains: terms from the topic titles, terms from section headings within topics, and index terms assigned to each topic by the Help author.
- **Combine terms.** Type the terms, separated by spaces. A space is treated as a Boolean AND; the system retrieves only topics that match all the terms you enter. OR and NOT are not supported.
- **Right truncation.** To broaden a search, enter the beginning of a term, followed by the truncation symbol (an asterisk). **Example: extract\***
- Wildcards not supported. The Help search function does not support use of wildcard symbols, such as the question mark (**?**) or pound sign (**#**) to substitute for characters within a term.

![](_page_41_Picture_13.jpeg)

# <span id="page-42-0"></span>**Get technical support via email**

![](_page_42_Picture_225.jpeg)

![](_page_42_Picture_3.jpeg)

### <span id="page-43-0"></span>**Tips on using the Contact Support email form**

- **Contact Support form in secondary browser window.** When you click **Contact**, the form for composing and sending your message appears in a secondary browser window. The taskbar contains another item for this new instance of the browser software.
- **Use taskbar to return to unsent support request.** If you interrupt work on a message in the Contact Support window (for example, to switch to the Connexion window to verify your description of the problem), use the taskbar to return to the Contact window. Do **not** click the **Contact** link again; you may lose any text already entered in the Contact form.

**Explanation.** Most actions you take in Connexion cause the system to refresh the screen, including the header bar. If you click Contact on the redisplayed header bar, the system opens a new empty Contact form in the existing secondary window, overwriting any text you entered in the form.

• **Print form to save message text.** Click the **Print** button at the top of the Contact form or press <Ctrl><P>.

### <span id="page-43-1"></span>**Error messages**

- Error messages alert you when Connexion cannot complete a requested action.
- When possible, the message identifies the cause of the problem and, for problems that you can resolve, specifies a corrective action.
- Connexion error messages are **numbered** to help support staff trace the reported problem and identify the cause. Message numbers appear at the end of the message text, in parentheses.
- When requesting support via email or phone, include error message numbers in your description of the problem.

### <span id="page-43-2"></span>**OCLC Customer Support Department contact information**

![](_page_43_Picture_162.jpeg)

![](_page_43_Picture_13.jpeg)

# <span id="page-44-0"></span>**8. View OCLC system news**

### <span id="page-44-1"></span>**About News**

#### **What information is available in News?**

- General news and announcements for users of all OCLC services.
- Announcements and news for users of OCLC Cataloging services.
- News and announcements about other services accessed via OCLC Connexion.
- In the **System Updates** category, provides information about the enhancements to OCLC Connexion and related web-based services. This News category replaces the link to version information formerly provided from the system home page.

#### **How can I access News?**

- On the General tab, click **News**.
- At the Search News screen, you can search News for all current items, for all items in a category.
- To find specific items of interest, you can search the **titles** or the **contents** of News items using keywords that specify your topic.

### <span id="page-44-2"></span>**View all News items**

![](_page_44_Picture_197.jpeg)

### <span id="page-44-3"></span>**View News by category**

![](_page_44_Picture_198.jpeg)

![](_page_44_Picture_16.jpeg)

![](_page_45_Picture_204.jpeg)

# <span id="page-45-0"></span>**Find specific News items**

![](_page_45_Picture_205.jpeg)

![](_page_45_Picture_4.jpeg)

### <span id="page-46-0"></span>**News search indexes**

![](_page_46_Picture_207.jpeg)

### <span id="page-46-1"></span>**View News search results**

#### **Results display**

![](_page_46_Picture_208.jpeg)

#### **Query display**

At the top of the first screen of results, the system displays a message that includes the number of News items retrieved and the query that produced results. The message provides feedback that lets you see how the system interpreted your search criteria. The display shows:

- Each term preceded by an index label identifying the index in which it was searched. **Example:**  ti: ("connexion")
- Term groups (multiple terms entered in the **for** box on the search form and searched in the same index). **Example:** me: (digital preservation)

![](_page_46_Picture_10.jpeg)

• For queries limited by category, the name of the specified category. **Example:** ca: (General)

Use the displayed query to

- Diagnose causes for unsatisfactory search results.
- Refine your search to improve results.

### <span id="page-47-0"></span>**Sort retrieved News items**

![](_page_47_Picture_221.jpeg)

### <span id="page-47-1"></span>**Move through list (View List and View Record jump bar)**

- The **View List** jump bar appears at the top and bottom of each screen of the results list.
- The **View Record** jump bar appears at the top and bottom of each screen of the results list.

![](_page_47_Picture_222.jpeg)

### <span id="page-47-2"></span>**Move between records (View Record jump bar)**

- The **View Record** jump bar appears at the top and bottom of each record screen.
- The record position indicator (**Record\_of\_**) appears at the top and bottom of each record screen. As you move through the records, the indicator changes to reflect your current position in the results list.

![](_page_47_Picture_223.jpeg)

![](_page_47_Picture_15.jpeg)

![](_page_48_Picture_156.jpeg)

# <span id="page-48-0"></span>**Print screen of results**

![](_page_48_Picture_157.jpeg)

### <span id="page-48-1"></span>**View a News item**

#### **Fields in News items**

![](_page_48_Picture_158.jpeg)

#### **Print News item**

![](_page_48_Picture_159.jpeg)

![](_page_48_Picture_9.jpeg)